ペイントを開く(出典 http://allabout.co.jp/gm/gc/48628/)

白い部分(白い紙と思って下さい)の右下の小さい■にマウスを合わせ、斜め矢印に変わったら左ボタンを押した まま、右下方向に目一杯引っ張って離す、白い部分(白い紙)が大きくなります

編集(A) メニュー最下段のフアイルから貼り付け(F) を使ってマイピクチュアから画像を貼り付けて下さい。 貼り付けた直後の点線で囲まれている間に、適当な大きさ(後で切り抜く)にしておいて下さい。

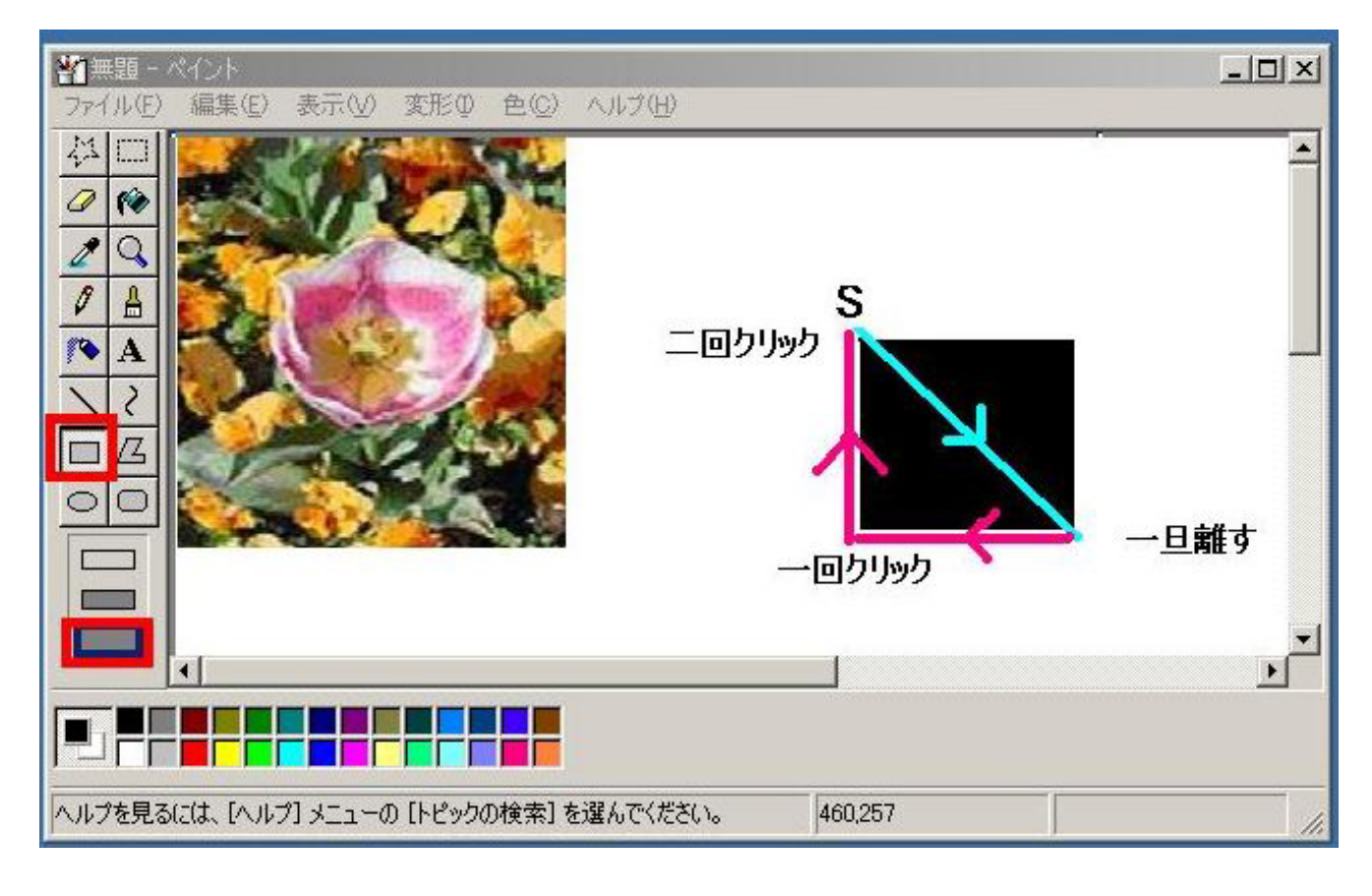

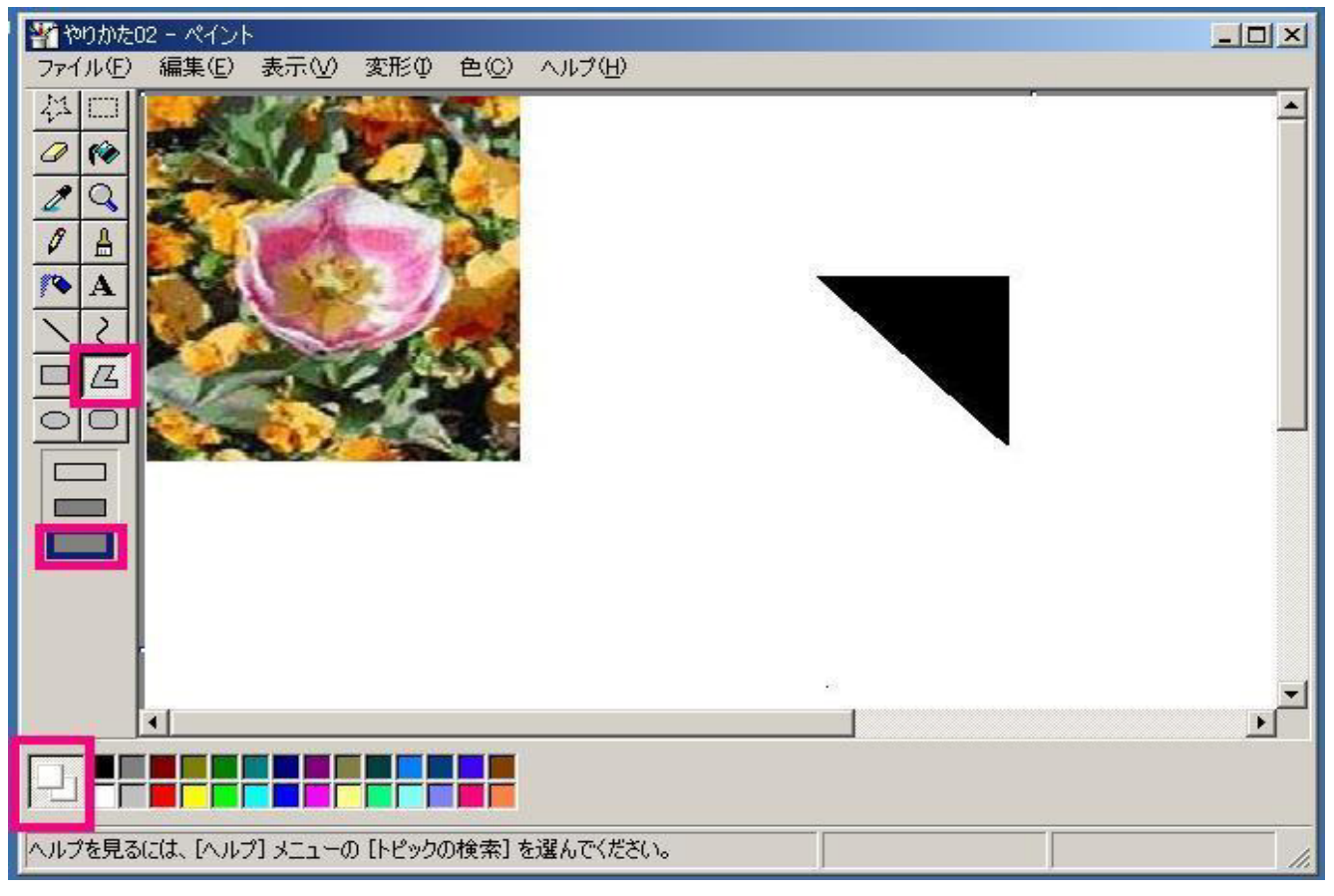

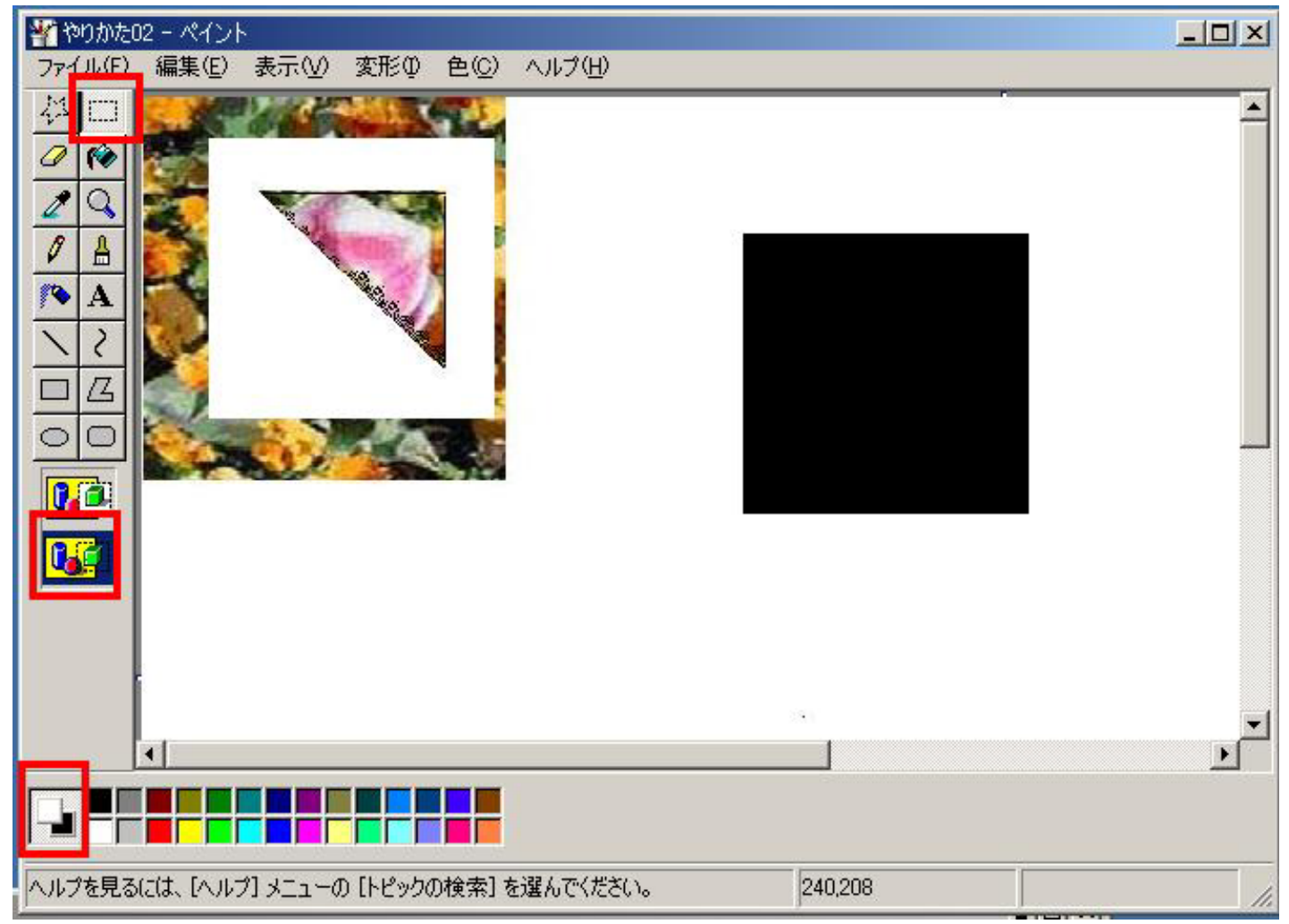

## ペイントを新しくもう一つ開いて貼り付けます

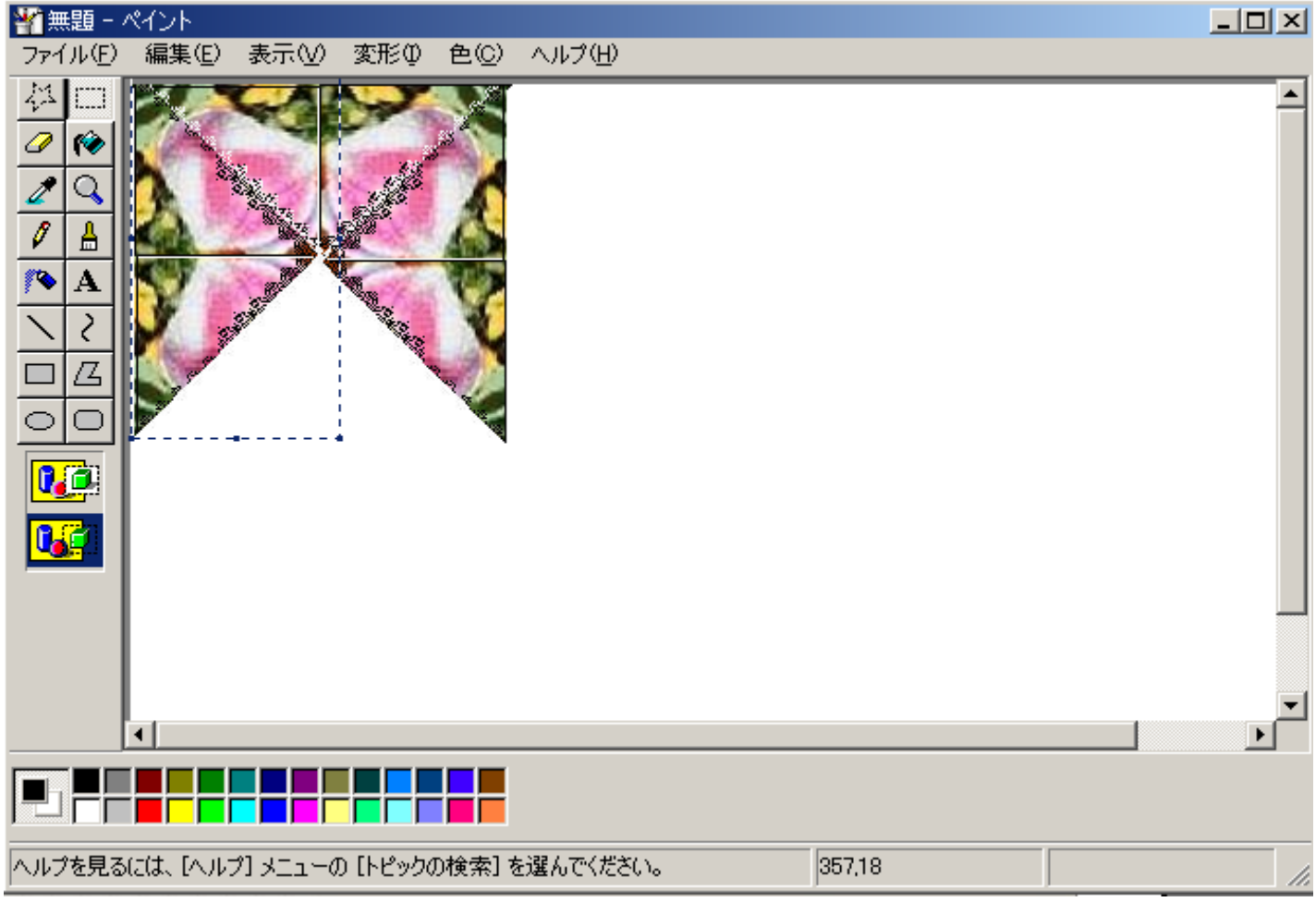